## Gebrauchsanleitung Konformitätserklärungen

1. Gehen Sie auf die Webseite www.avscc.ch -> Konformitätserklärungen, oder auf den Direktlink: https://www.avscc.ch/ic/de/login.cfm

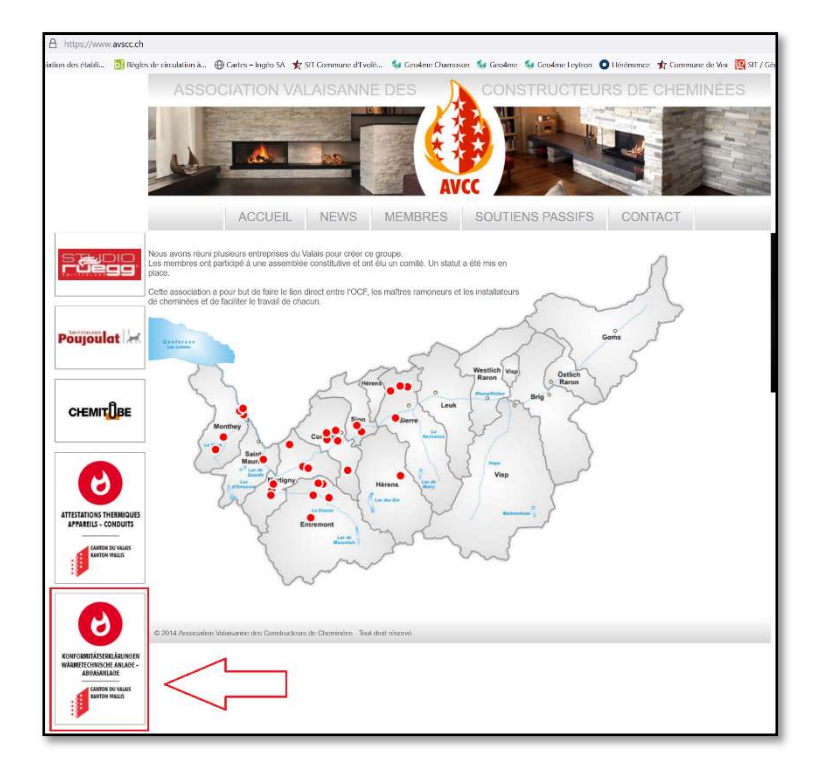

2. Sich einloggen Beim 1. Besuch muss ein Konto erstellt werden.

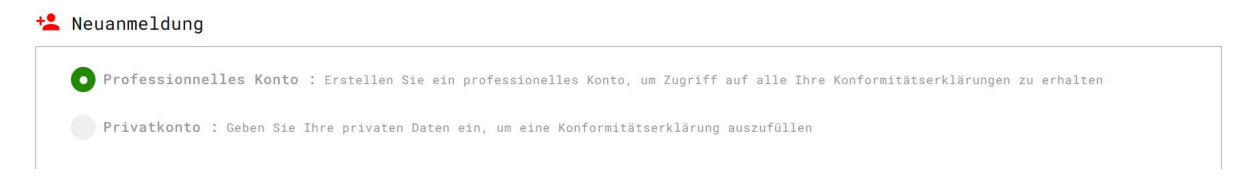

wenn Sie ein privates Konto einrichten, nur die Möglichkeit, eine einzelne Bescheinigung zu verfassen, es wird nichts gespeichert, sobald das PDF erstellt wurde, werden die Informationen gelöscht.

Wenn Sie ein Professionelles Konto einrichten, wird der festgelegte Benutzername (E-Mail) und das Passwort zum Anmelden verwendet.

3. Ein Konformitätserklärung ausfüllen

Auf den Link klicken, um die verschiedenen Arten von Dokumenten zu öffnen

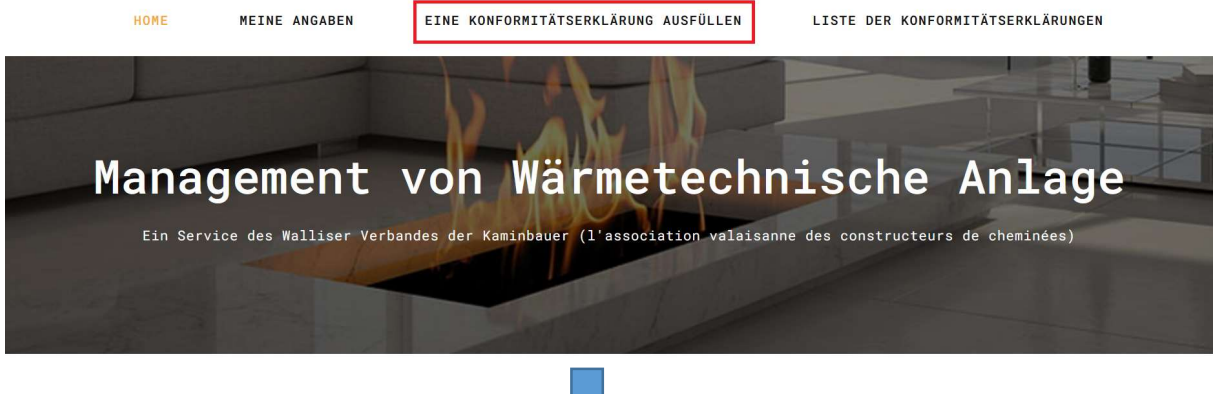

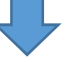

Wählen Sie das auszufüllende Formular

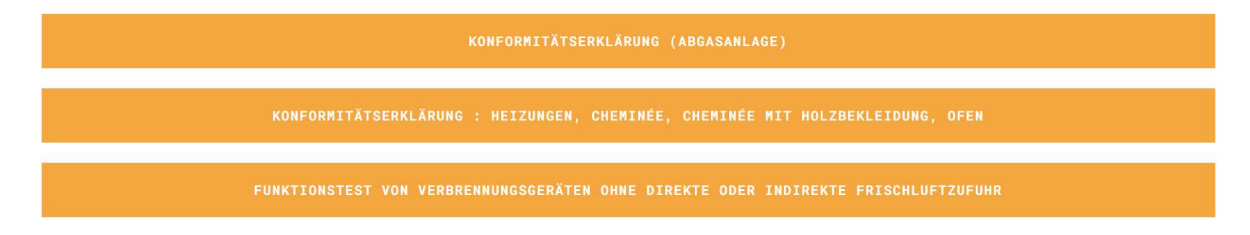

in diesem Schritt muss man auswählen, welche Konformitätserklärung ausgefüllt werden soll (Abgasanlage, Heizung/Cheminée, Funktionstest Frischluftzufuhr). Die ersten beiden Möglichkeiten führen zum selben Dokument, Sie müssen dann folgendes wählen; Abgasanlage oder Heizung.

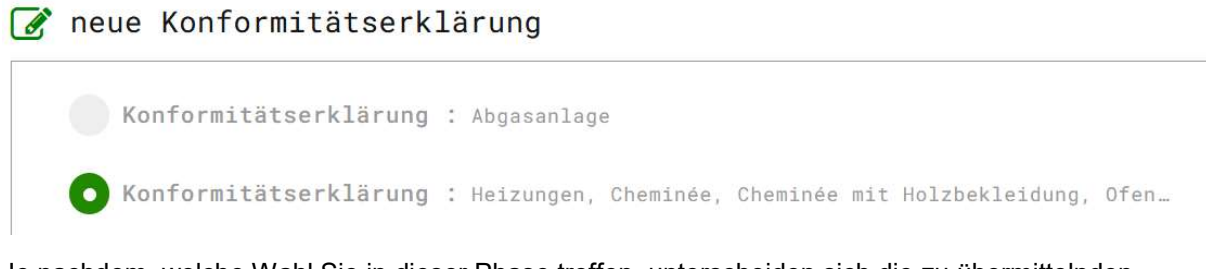

Je nachdem, welche Wahl Sie in dieser Phase treffen, unterscheiden sich die zu übermittelnden Informationen.

Für Parzellennummern und EGID-Nr. Wenn diese Informationen nicht bekannt sind, können Sie sie finden, indem Sie auf «siehe Plan» klicken:

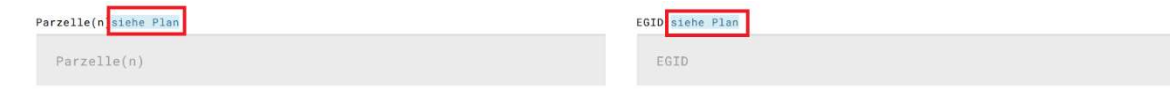

## Informationen über die Art des Produkts / alle Felder ausfüllen

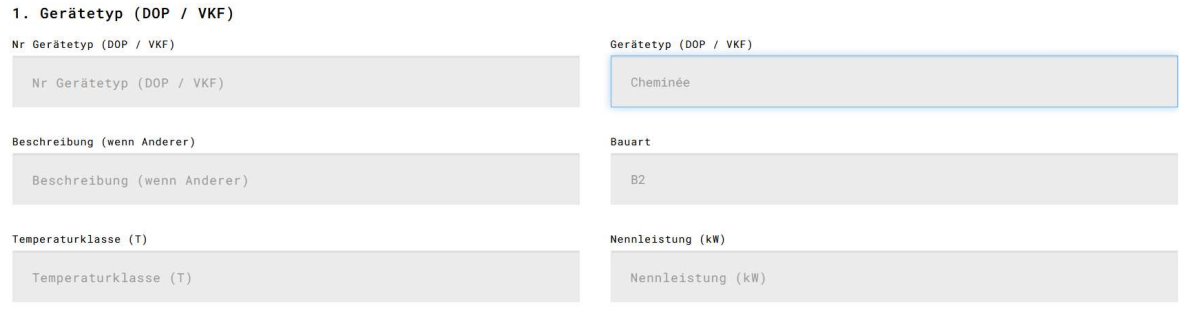

# Informationen über die Art des Brennstoffs und den Querschnitt der Abgasanlage

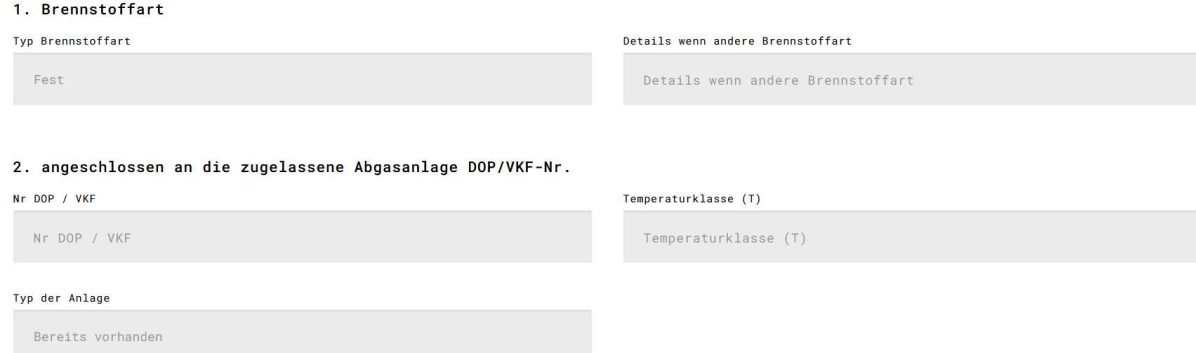

## Kontrollpunkt: Beantworten Sie alle Fragen. Wenn Sie auf "Nein" klicken, müssen Sie in einem Kommentar erklären, warum es den Kontrollpunkt nicht gibt.

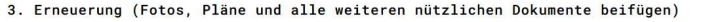

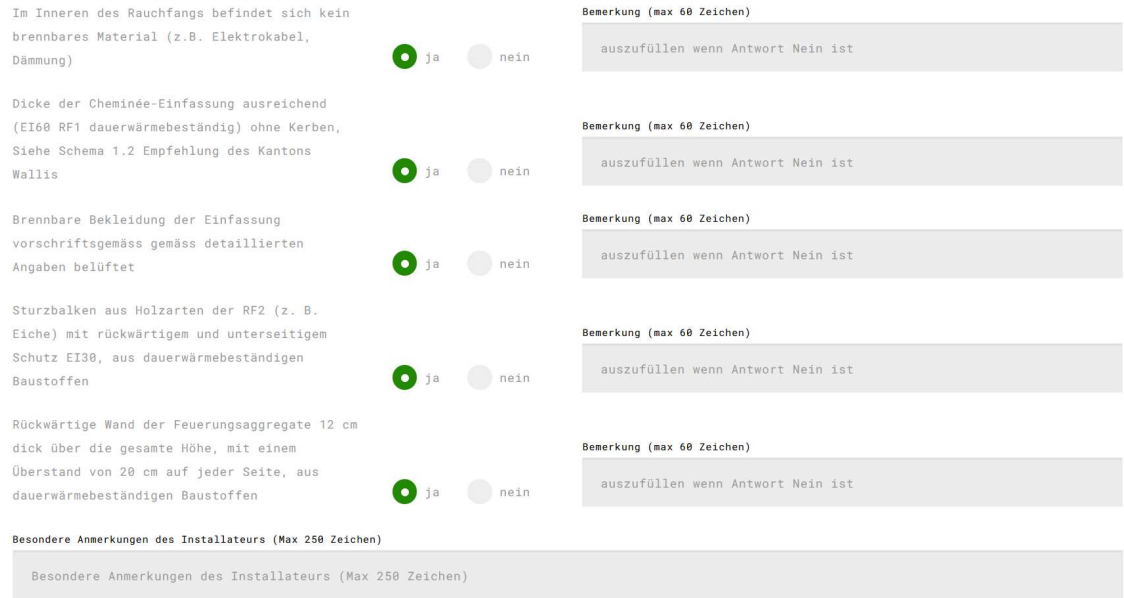

#### 4. Verwendete Bezugsdokumente :

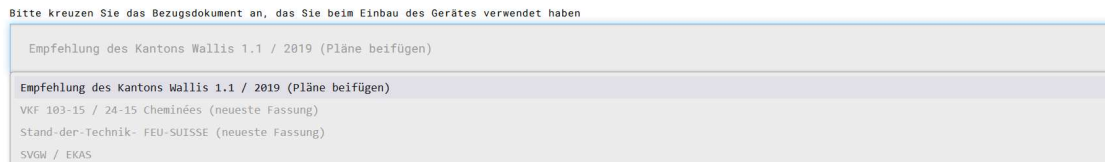

Fertigstellen, Pläne, Fotos, DOPs und anderes im abgespeckten PDF-Format

Wenn die Dokumente bereit sind, importiert zu werden, wählen Sie den Dokumententyp und fügen Sie sie mithilfe des Fensters ein, das rechts neben dem Feld erscheint.

## Konformitätserklärungen, die ohne beigefügte Dokumente eingereicht werden, werden abgelehnt.

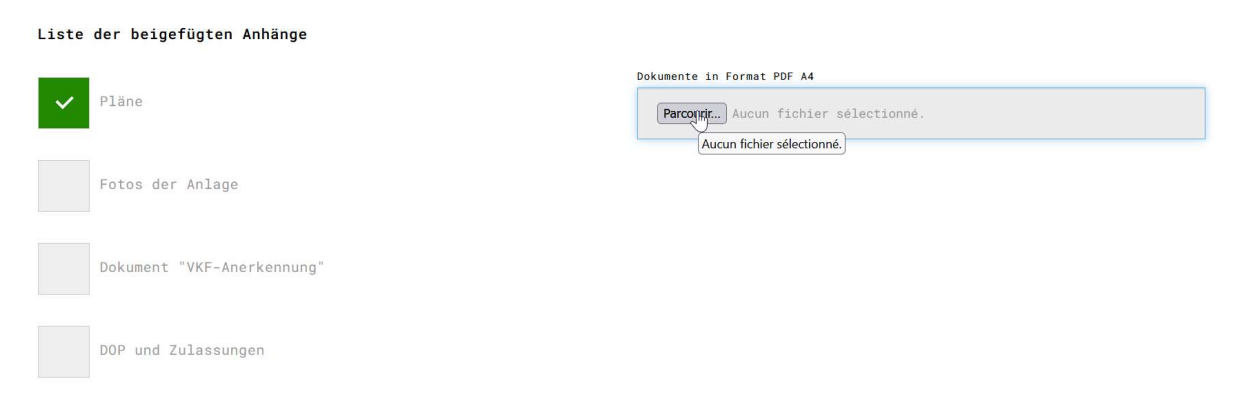

Beachten Sie, dass es die Möglichkeit gibt, eine Vorschau der Bescheinigung zu erstellen, bevor das endgültige PDF generiert wird. Klicken Sie dazu auf :

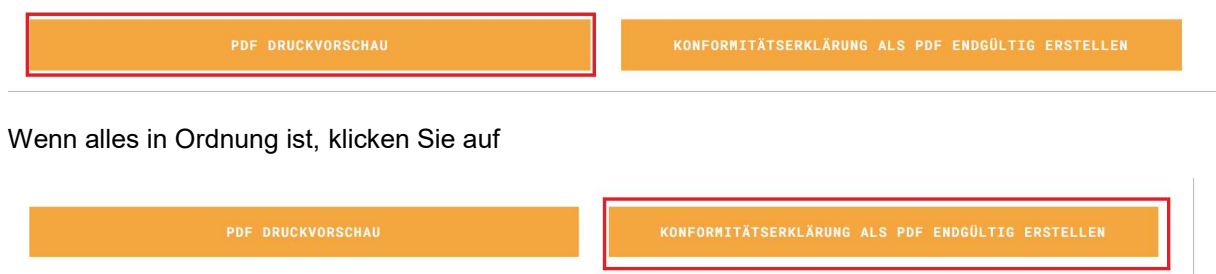

Wenn Informationen fehlen, wird dies durch den Hinweis MANGELNDE FELDER angezeigt, die weiter oben rot markiert sind.

Bevor die Konformitätserklärung dem Sicherheitsbeauftragten der Gemeinde ausgehändigt wird, muss sie von dem Bauleiter, der die Arbeiten durchgeführt hat, unterschrieben werden. Dokumente ohne Unterschrift werden nicht akzeptiert.